# Tutoriel : Classe virtuelle avec **BigBlueButton**

BigBlueButton est un système de classe virtuelle (visioconférence pensée pour l'enseignement à distance).

# Table des matières

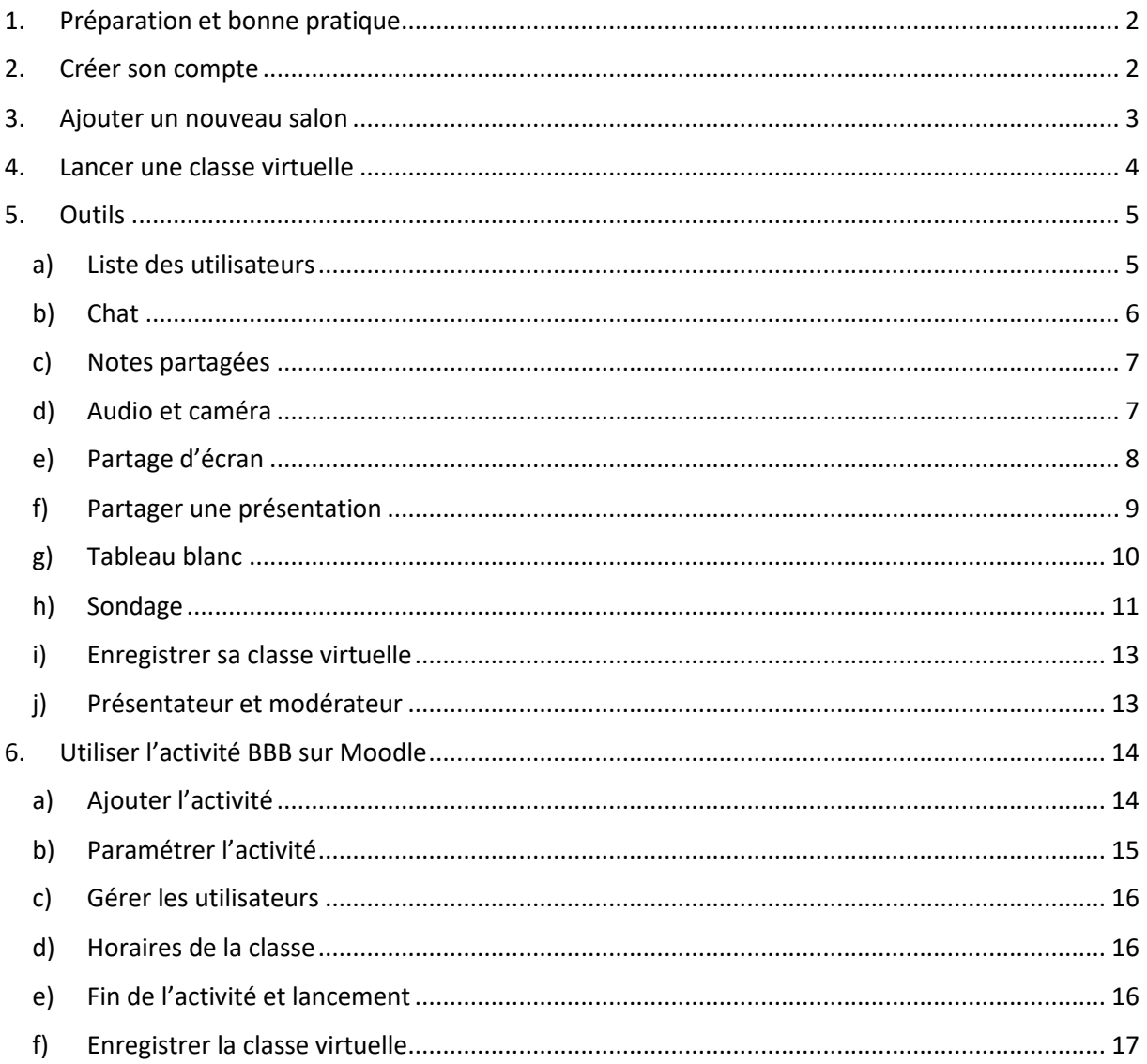

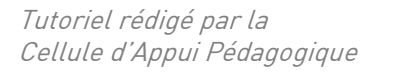

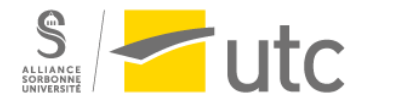

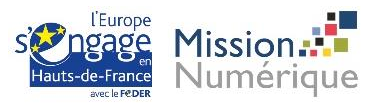

# <span id="page-1-0"></span>1. Préparation et bonne pratique

Comme pour tous les usages de cours en visio et classes virtuelles, suivez ces bonnes pratiques :

- Préparez l'ensemble des documents dont vous aurez besoin à l'avance
- Préparez un déroulé avec si possible un timing
- Pensez à vous isoler des bruits de fond parasites
- Demandez à l'avance à un étudiant ou un collègue de tester avec vous en amont la qualité de votre classe virtuelle
- Connectez-vous un peu en avance pour éviter les problèmes de dernière minute

Et afin d'obtenir de bonnes performances techniques de l'outil :

- Évitez plus de 5 participants qui activent leur webcam ou partage d'écrans. Outre la charge supplémentaire sur les serveurs, cela pénalisera également les participants avec une faible bande passante.
- Pour des salles de cours virtuelles, n'activez ces fonctions que pour l'enseignant
- Désactivez le VPN
- Si vous rencontrez des problèmes de voix ou de vidéo (en particulier partage d'écran), testez avec Google chrome.

# <span id="page-1-1"></span>2. Créer son compte

Connectez-vous sur [https://webconf.utc.fr](https://webconf.utc.fr/)

Cliquez sur *Connexion* puis entrez vos identifiants UTC.

Vous arrivez maintenant sur votre salle.

- 1 : le nom de votre salle
- 2 : le lien à partager pour se connecter à votre classe virtuelle
- 3 : lancer la classe virtuelle

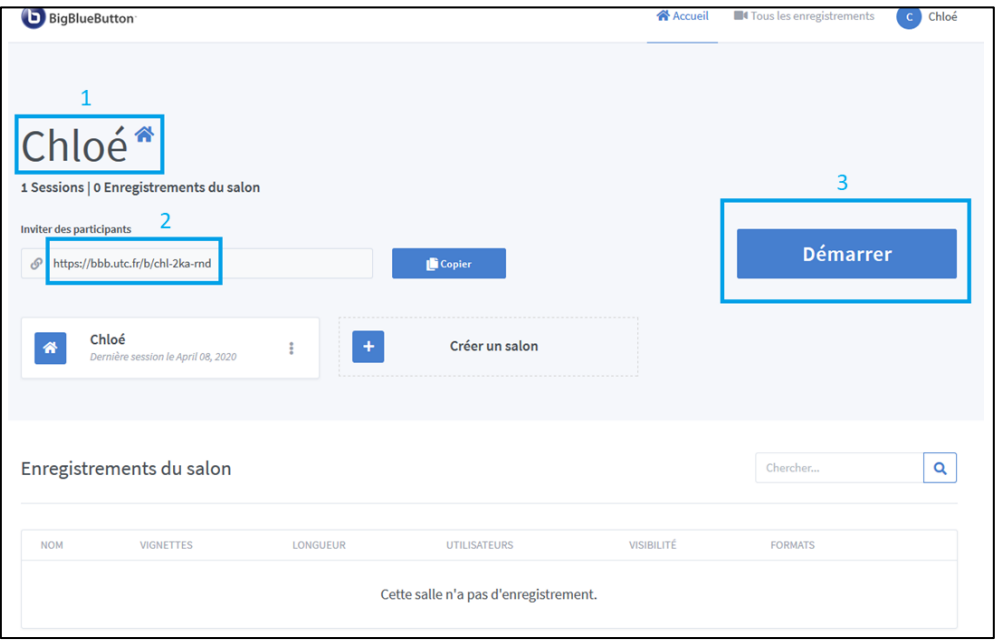

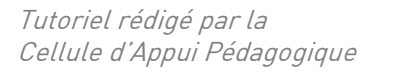

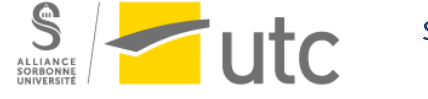

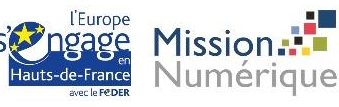

# <span id="page-2-0"></span>3. Ajouter un nouveau salon

Si vous souhaitez avoir plusieurs salles, par exemple pour vos différentes UV, cliquez sur *Créer un salon*.

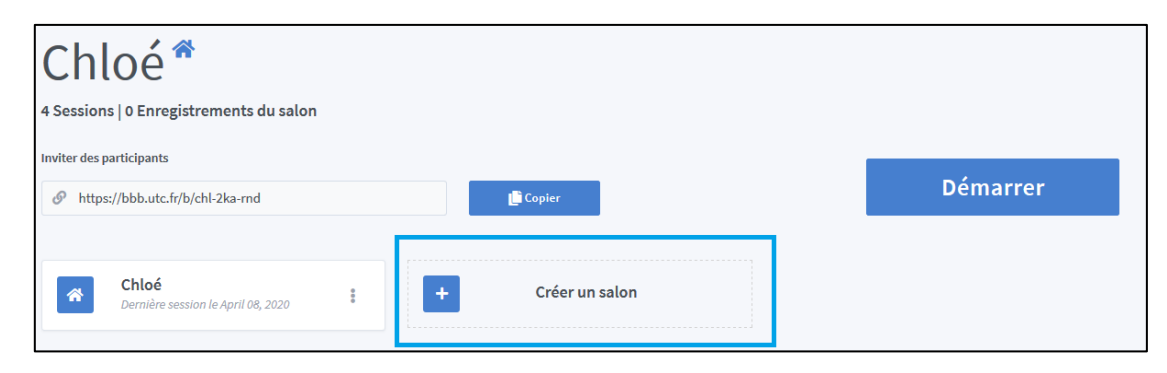

Dans la nouvelle fenêtre :

1 : donnez un nom à votre salon

2 : vous pouvez choisir certains paramètres par exemple *Mettre les utilisateurs en sourdine* ce qui coupera leur micro dès leur connexion

#### 3 : créer le salon

Votre salon dispose d'un lien différent.

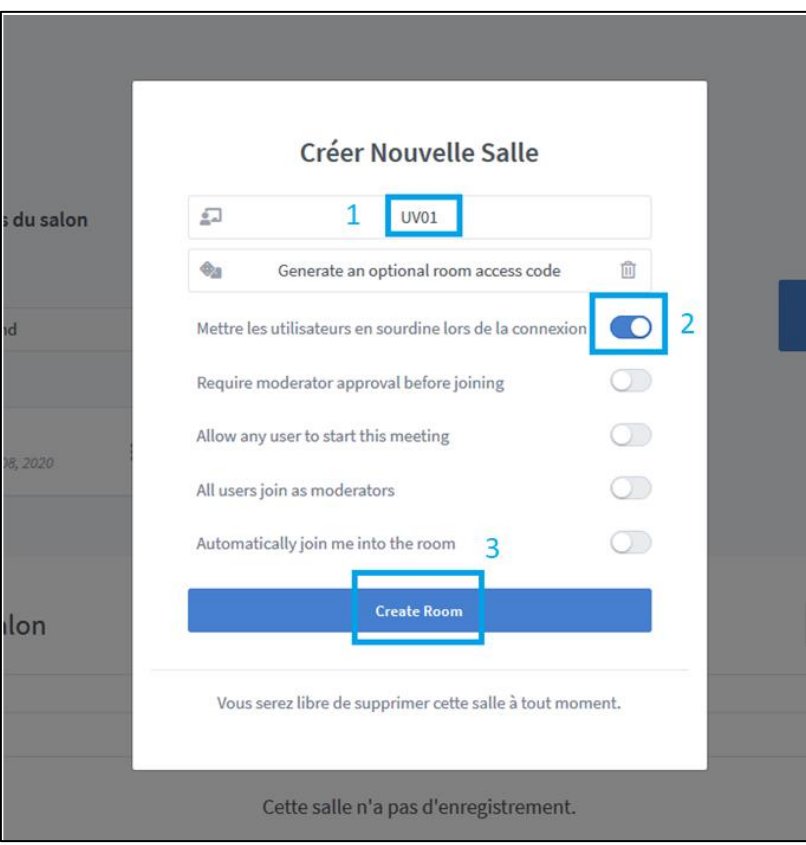

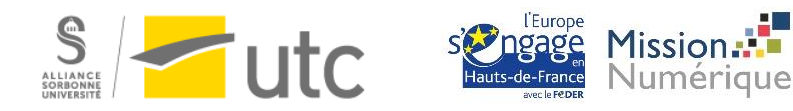

Paramètres recommandés pour un cours ou un webinaire (l'orateur principal garde le contrôle) :

Mettre les utilisateurs en sourdine lors de la connexion

Paramètres recommandés pour les réunions en petits groupes de travail (tout le monde se fait confiance) :

- All users join as moderators (tout le monde peut présenter sans demander, plus pratique)
- Allow any user to start this meeting

## <span id="page-3-0"></span>4. Lancer une classe virtuelle

- 1 : cliquez sur le salon choisi
- 2 : transmettez le lien à vos participants
- 3 : cliquez sur *Démarrer*

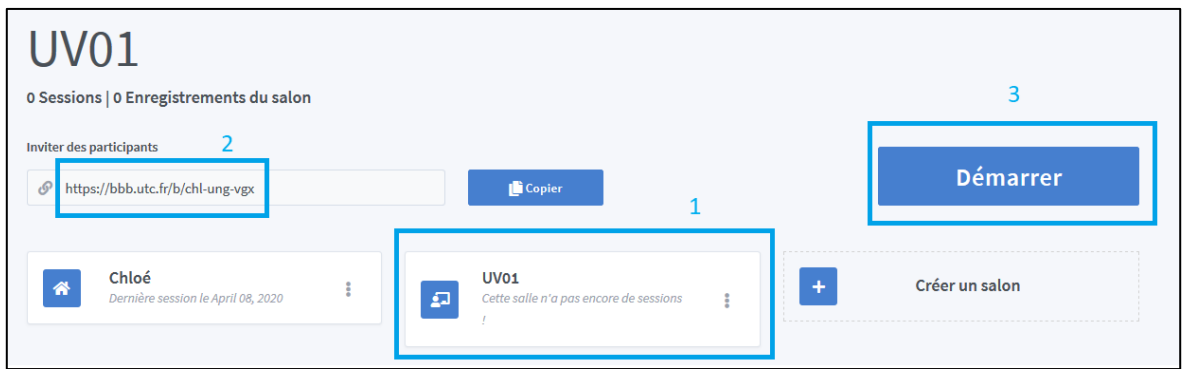

#### Une nouvelle fenêtre s'ouvre :

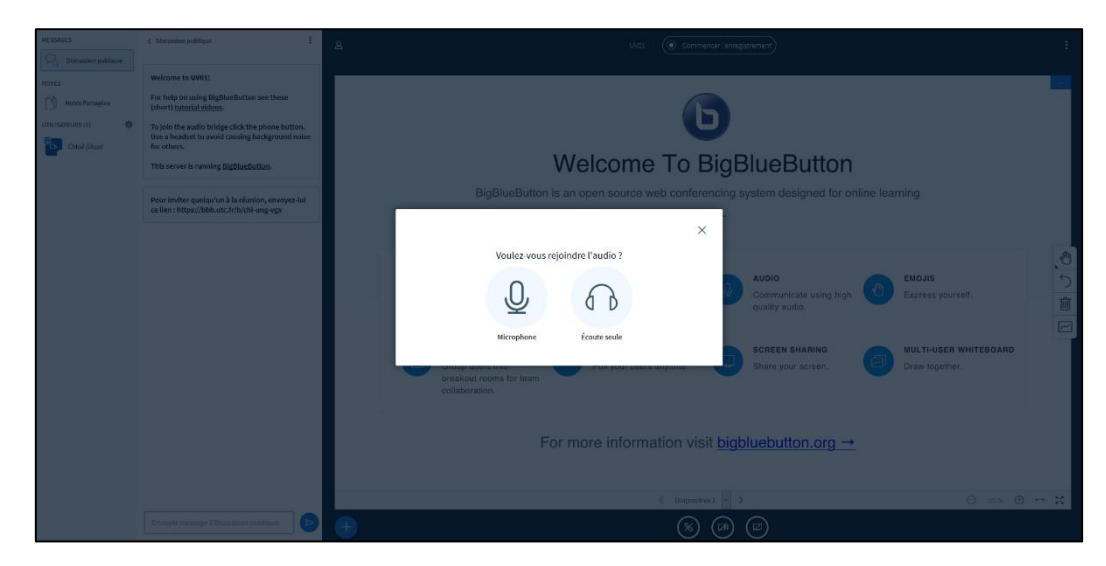

Choisissez si vous voulez écouter uniquement la classe virtuelle (*Écoute seule*) ou participer (*Microphone*). Ces choix sont modifiables au cours de la séance.

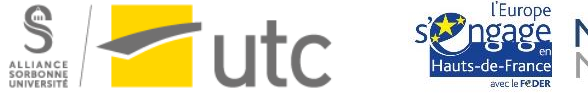

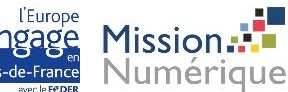

Si vous avez choisi le micro, vous serez invité à le vérifier.

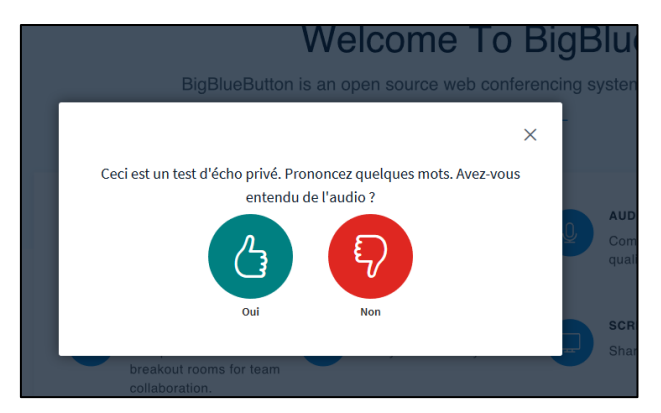

<span id="page-4-0"></span>Vous arrivez sur votre classe virtuelle. Nous allons faire le tour des outils à votre disposition.

# 5. Outils

## a) Liste des utilisateurs

<span id="page-4-1"></span>La liste des participants se trouve à gauche de votre écran.

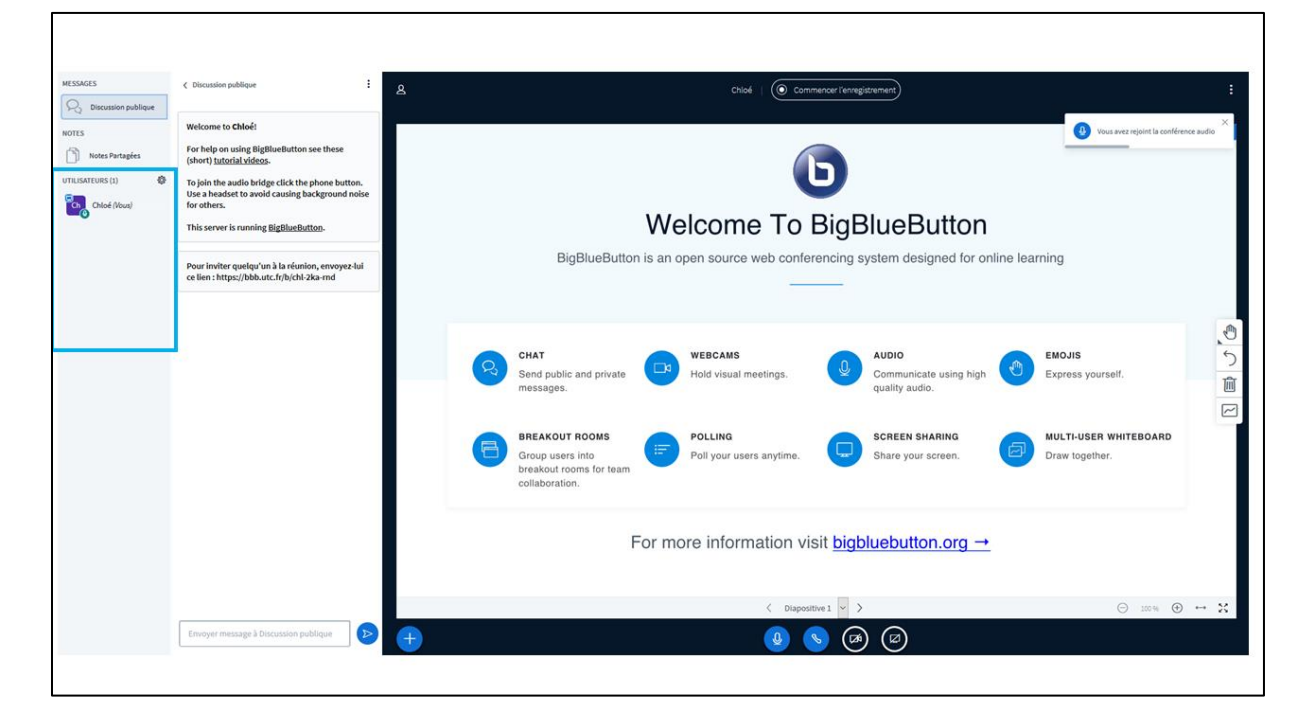

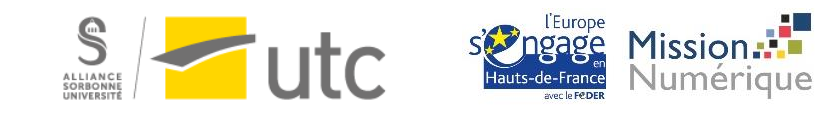

## b) Chat

<span id="page-5-0"></span>Un chat public et un chat privé se trouvent entre la liste des participants et l'écran partagé.

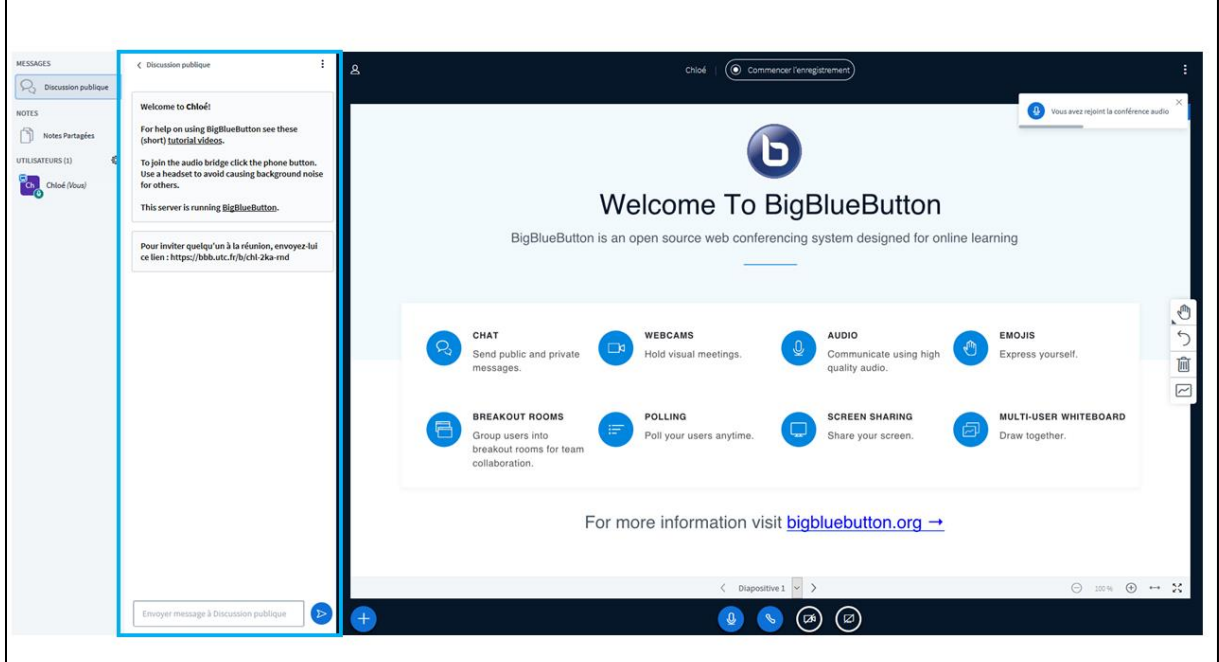

Vous pouvez sauvegarder la discussion à la fin de votre classe virtuelle.

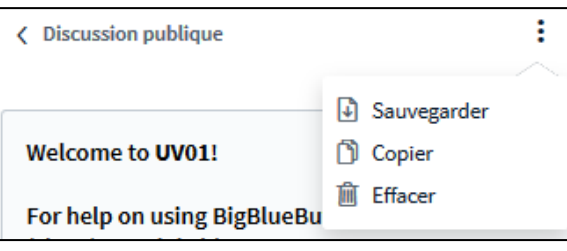

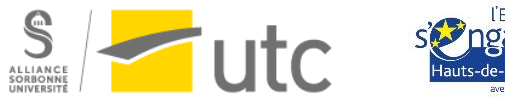

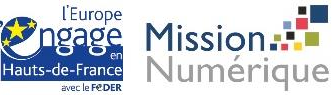

#### c) Notes partagées

<span id="page-6-0"></span>Tous les participants peuvent prendre des notes qui seront visibles par tous. Vous pourrez les exporter en format texte.

1.cliquez sur *Notes partagées*

#### 2.tapez votre texte à droite

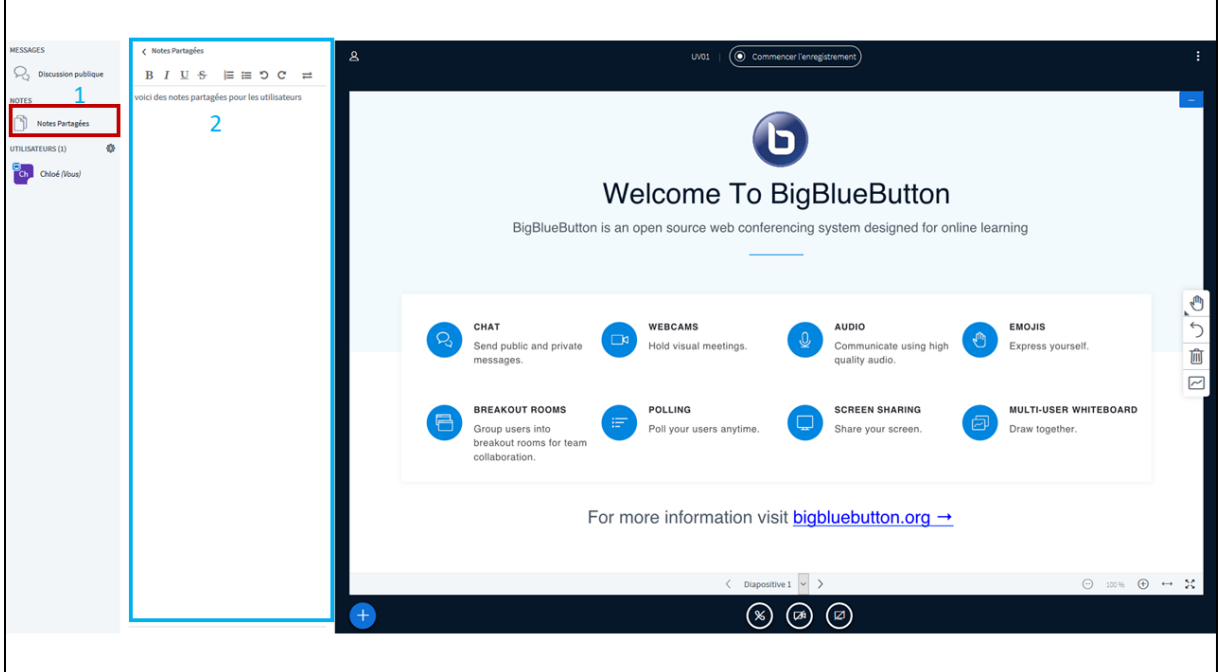

Vous pouvez exporter les notes en format texte. Pensez à le faire avant de quitter la classe virtuelle, pour éviter de perdre vos notes.

#### d) Audio et caméra

- <span id="page-6-1"></span>1 : activer/désactiver le micro
- 2 : activer/désactiver la caméra

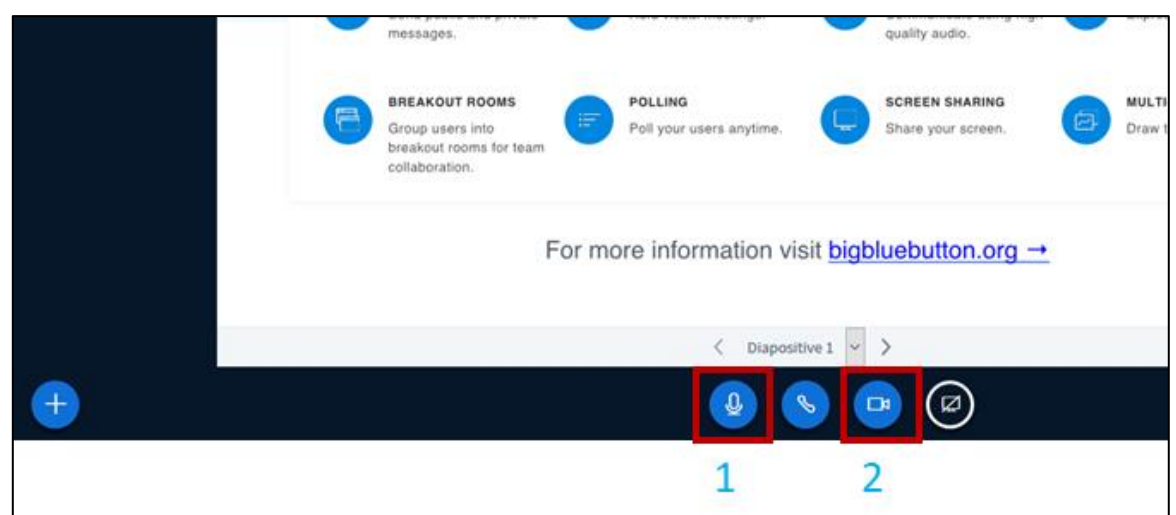

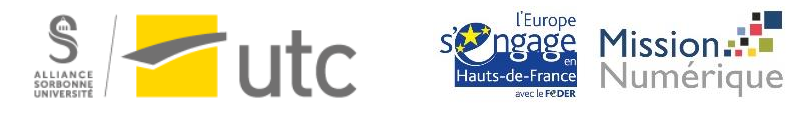

Si vous avez choisi de vous connecter à la classe virtuelle en écoute seule, vous pouvez rejoindre

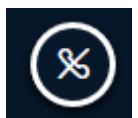

l'audio à tout moment en cliquant sur l'icône téléphone.

Idem si vous avez un problème de micro vous pouvez cliquer sur le téléphone et utiliser un autre micro.

- <span id="page-7-0"></span>e) Partage d'écran
- 1 : cliquez sur l'icône de l'écran
- 2 : choisissez la fenêtre que vous souhaitez partager ou tout votre écran

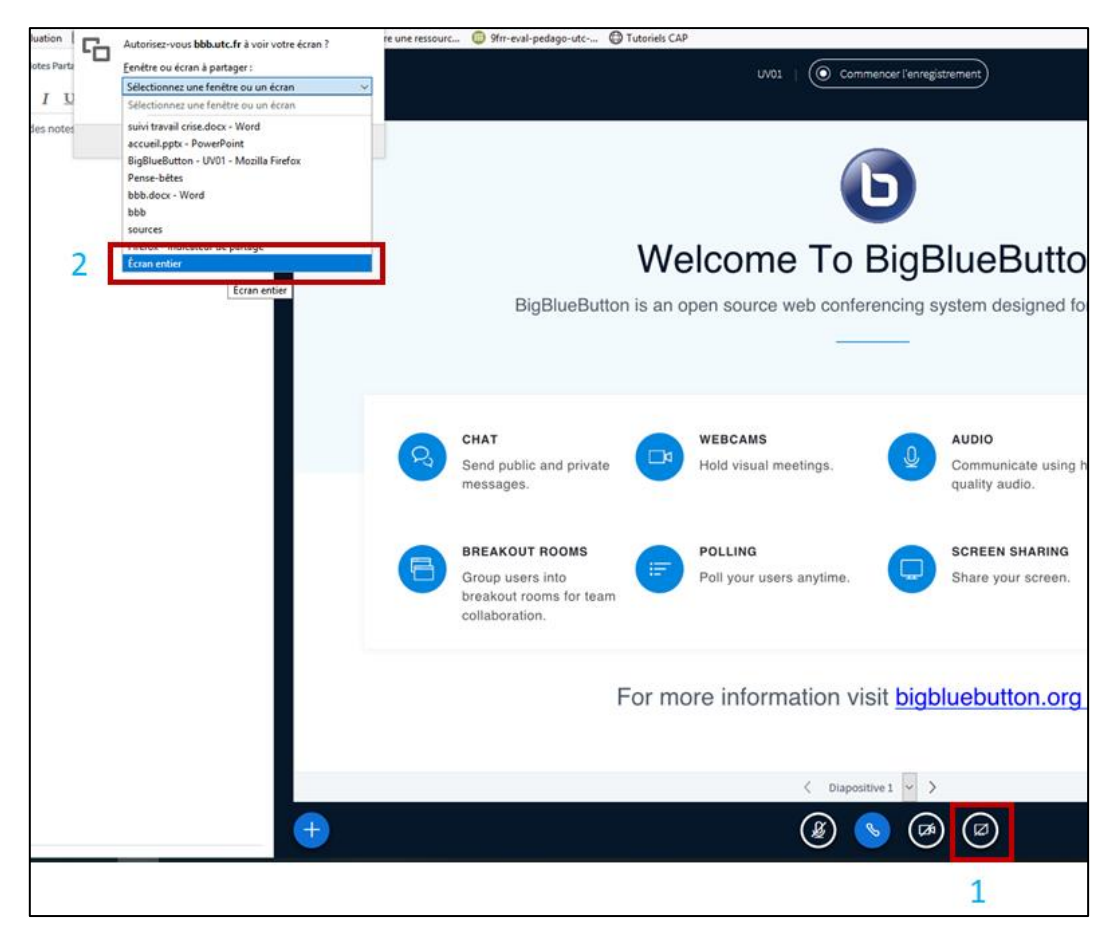

Cette fonctionnalité demande beaucoup de bande passante. Pensez à utiliser Google chrome si celuici se coupe inopinément.

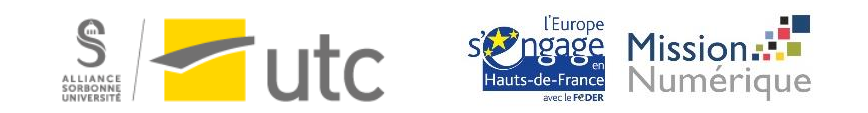

## f) Partager une présentation

<span id="page-8-0"></span>1 : cliquez sur « + » puis *Charger une présentation*

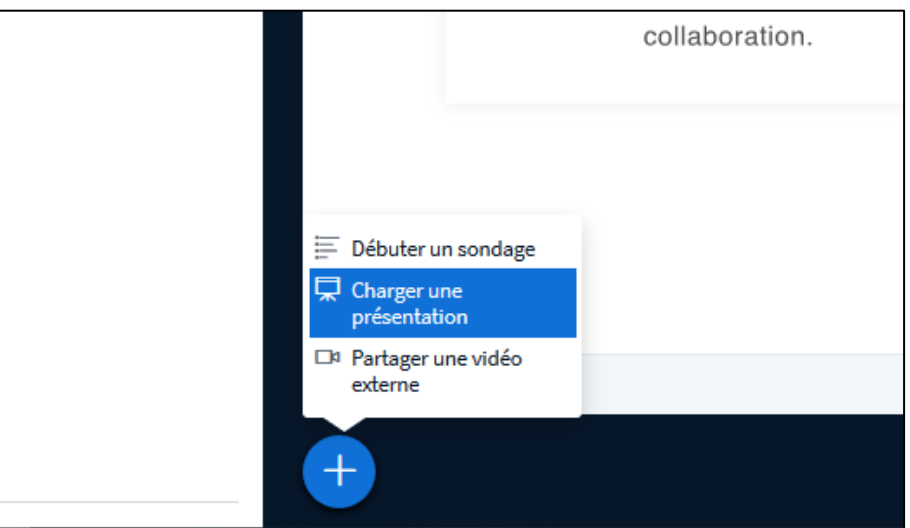

2 : une nouvelle fenêtre s'ouvre, glissez-déposez votre fichier.

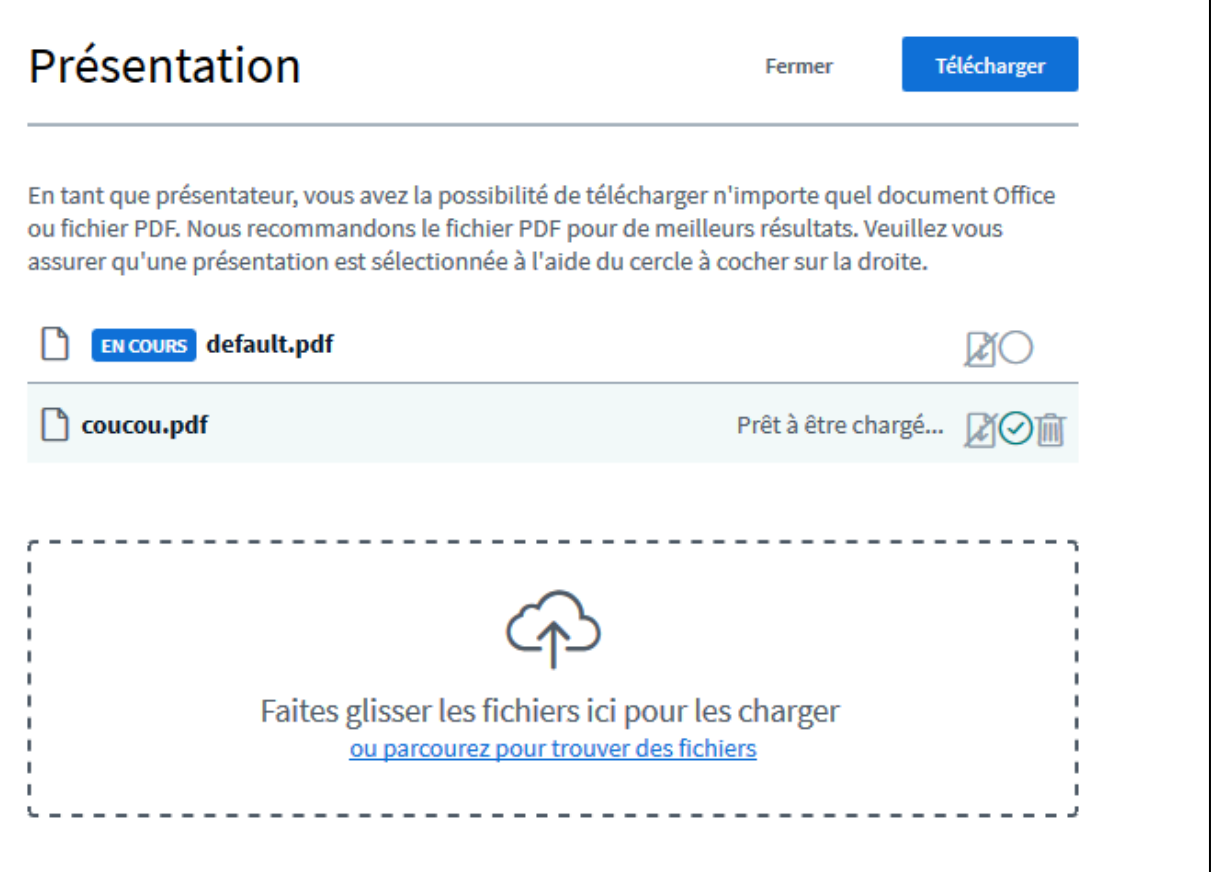

3 : Cliquez sur *Télécharger*

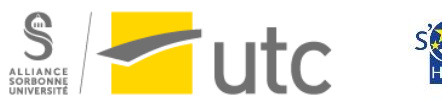

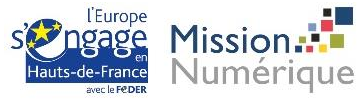

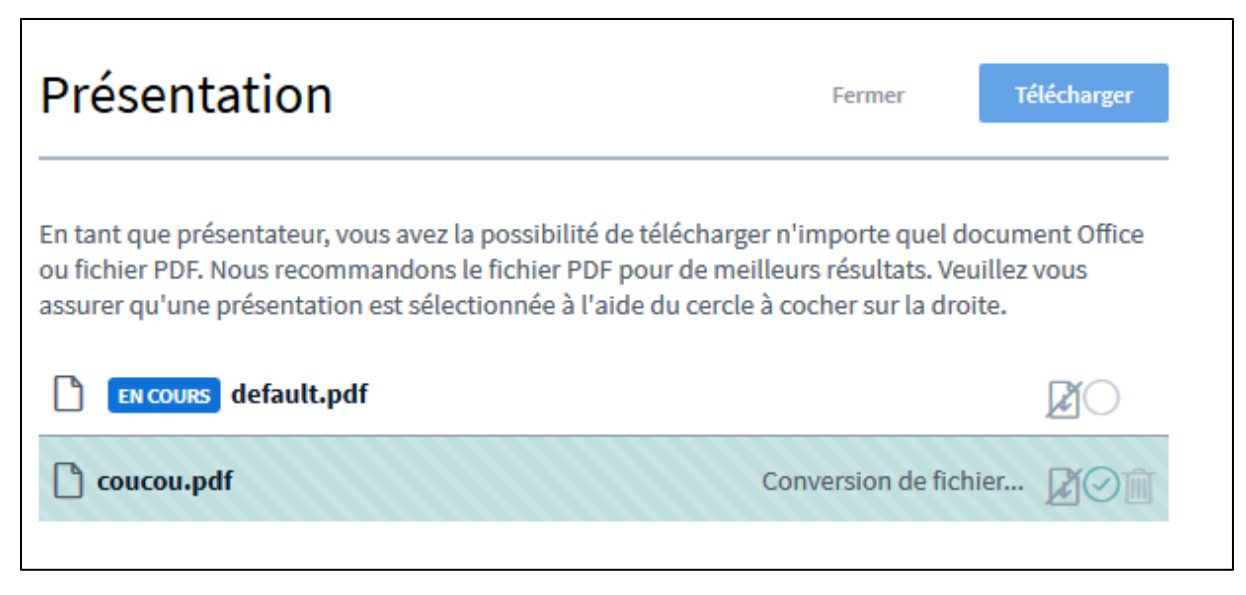

4 : patientez le temps de la conversion et vous reviendrez sur la fenêtre de base de BBB.

Vous pouvez changer de page, zoomer (mollette de votre souris), lancer le plein écran.

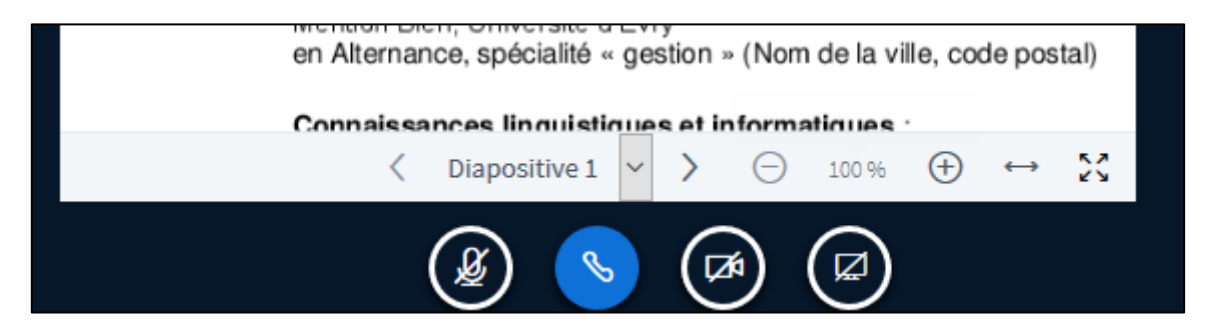

## g) Tableau blanc

<span id="page-9-0"></span>Vous disposez d'outils de tableau blanc virtuel à droite de votre écran :

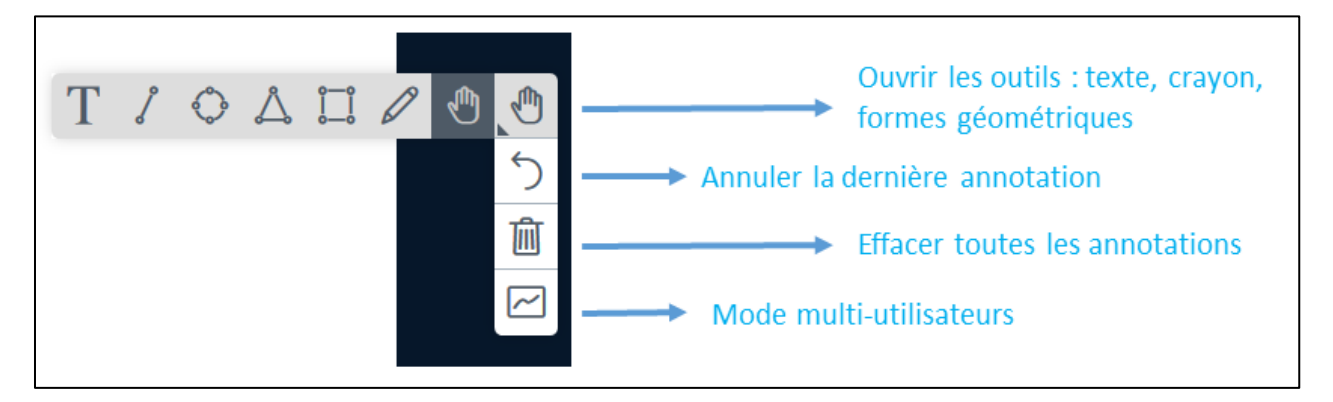

Le *mode multi-utilisateurs* permet à plusieurs participants d'écrire en même temps.

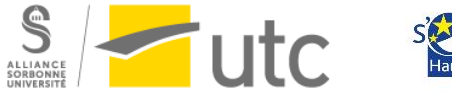

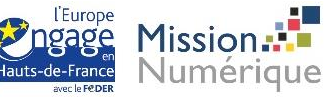

## h) Sondage

<span id="page-10-0"></span>1 : cliquez sur « + » puis choisissez *Débuter un sondage*

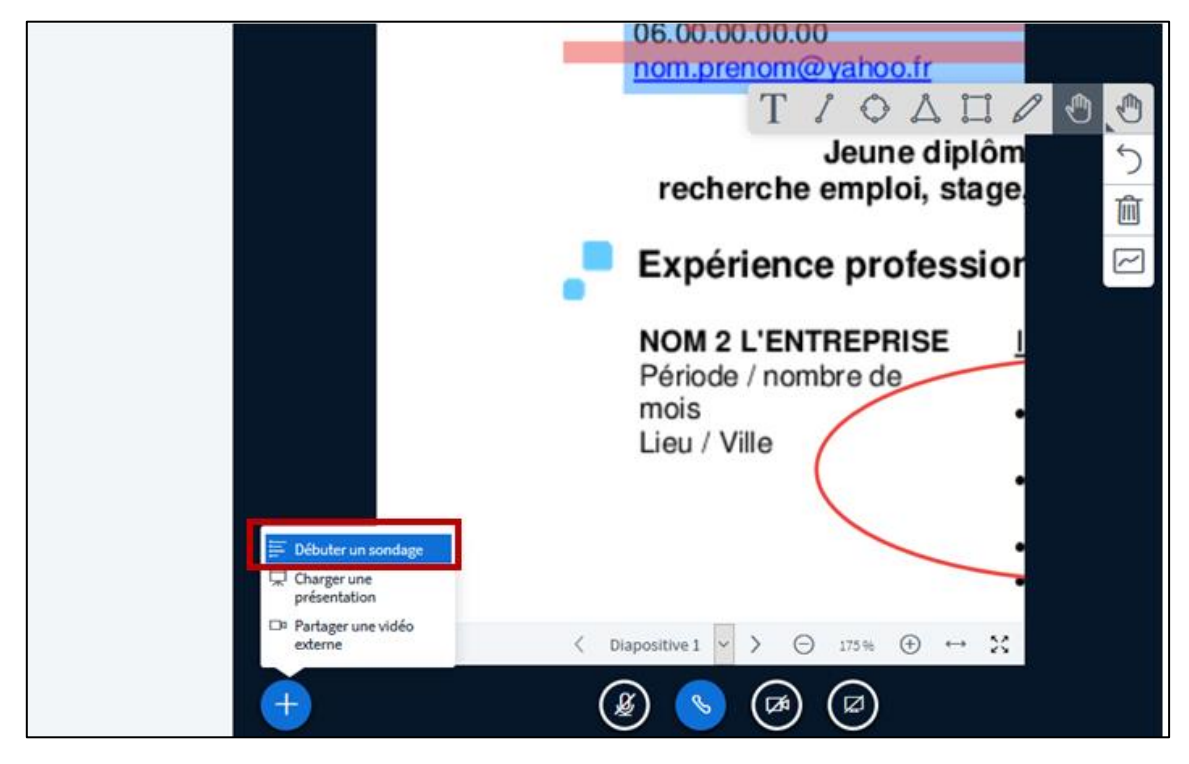

2 : posez votre question à l'oral ou sur l'outil de discussion, puis sélectionnez le type de sondage désiré.

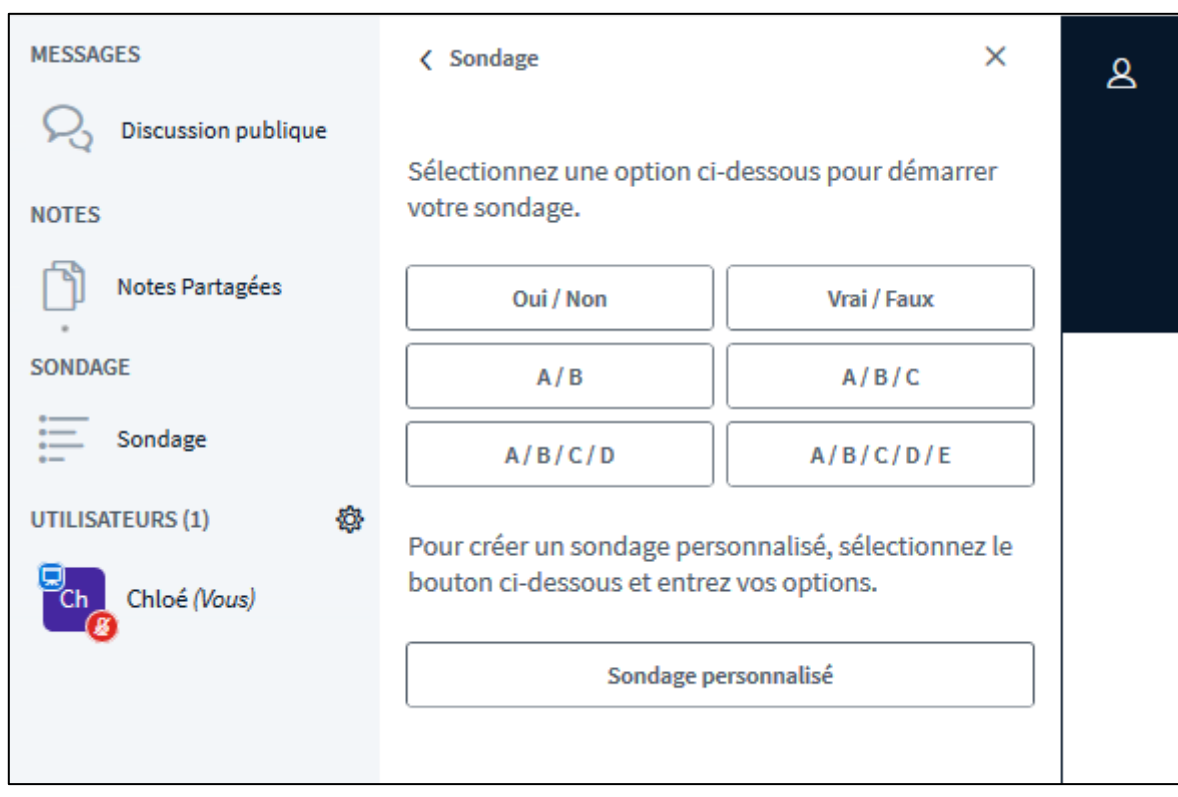

3 : Lorsque les étudiants ont répondu, cliquez sur *Publier les résultats*

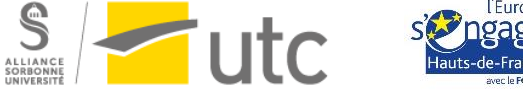

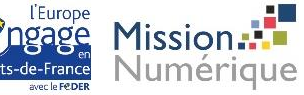

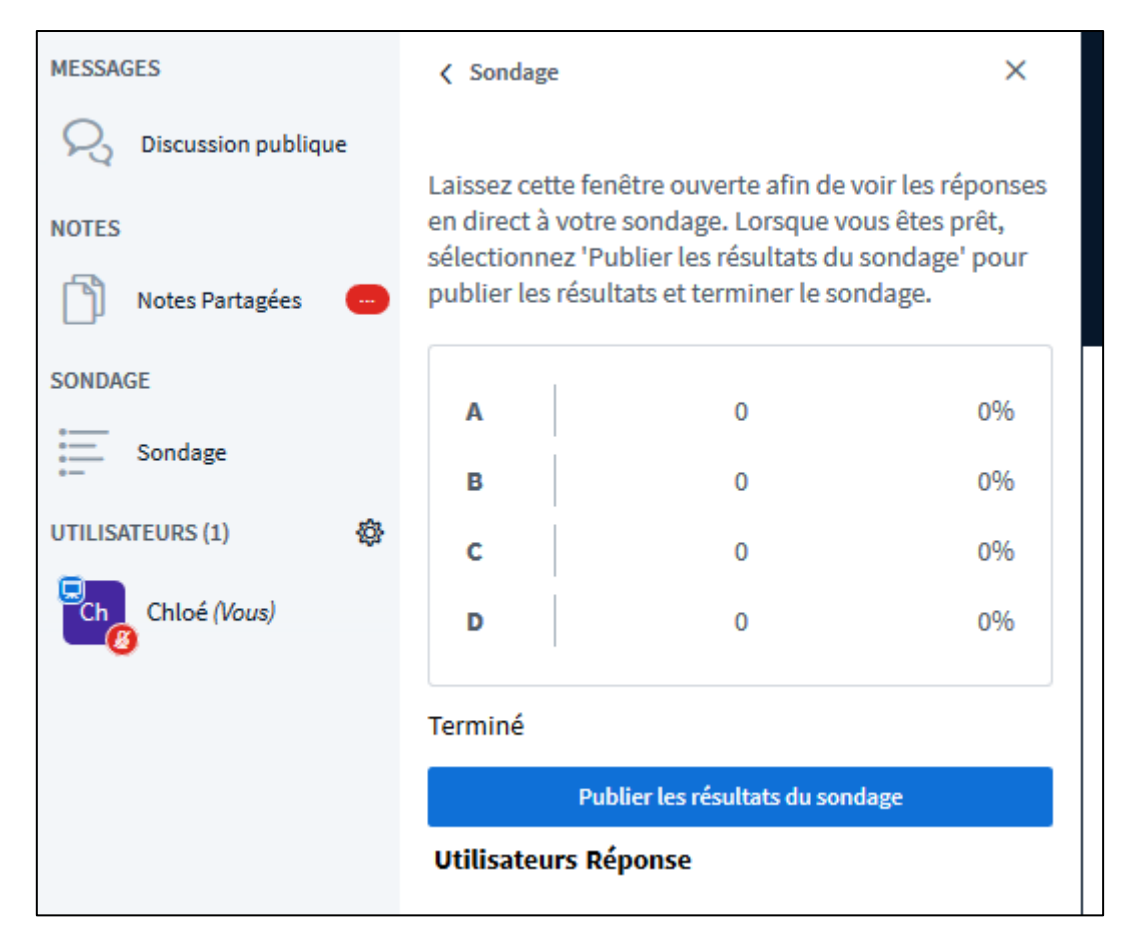

Les résultats s'affichent :

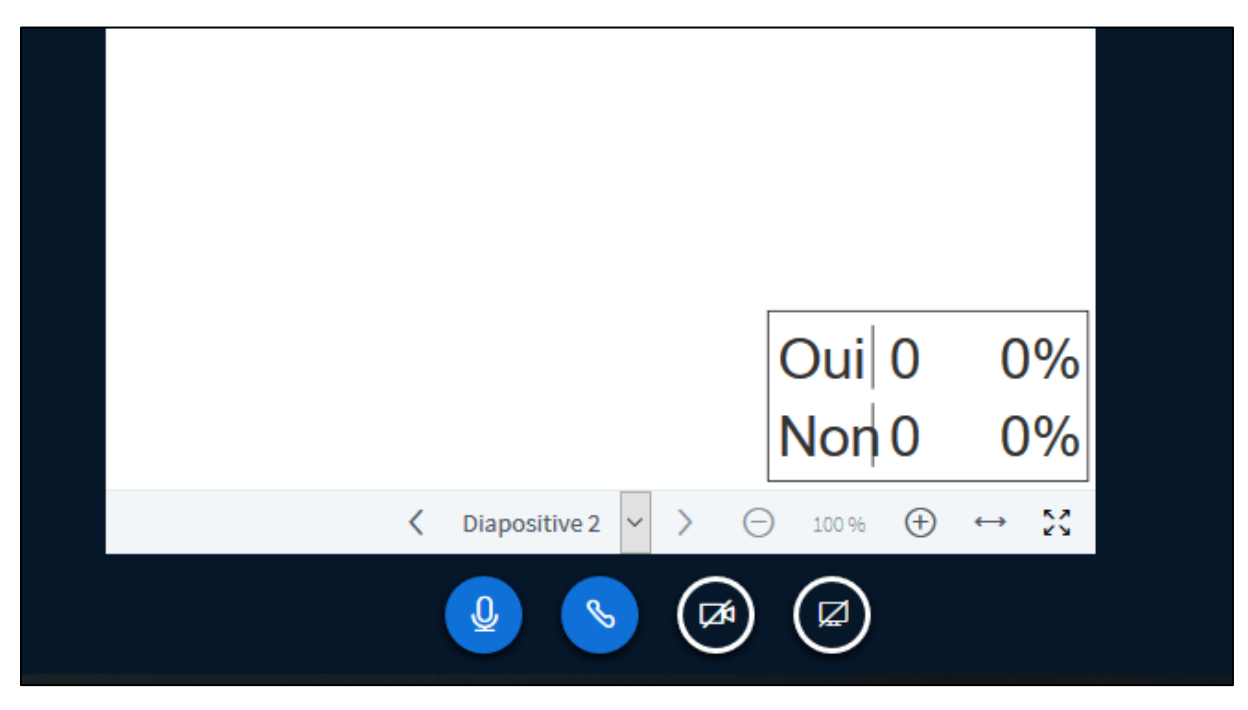

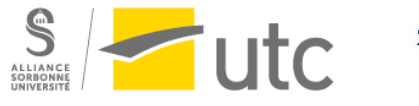

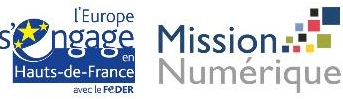

## i) Enregistrer sa classe virtuelle

<span id="page-12-0"></span>Pour enregistrer votre classe, cliquez sur *Commencer l'enregistrement* en haut de votre écran

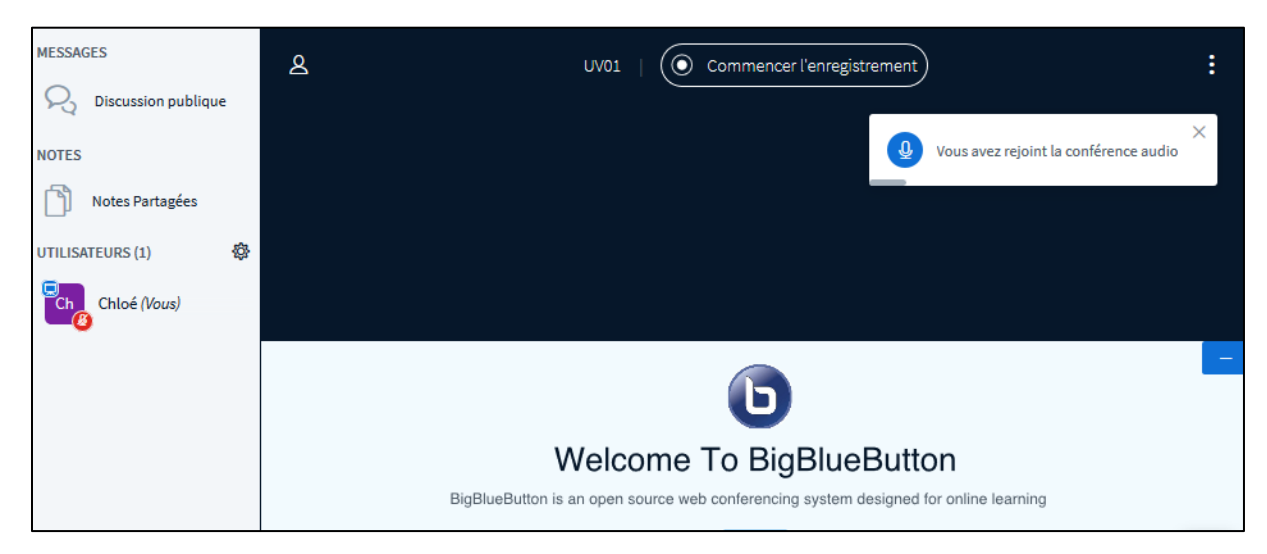

L'enregistrement s'arrêtera quand vous mettrez fin à la réunion. Il apparaîtra après un certain temps dans votre salle, dans la partie enregistrement.

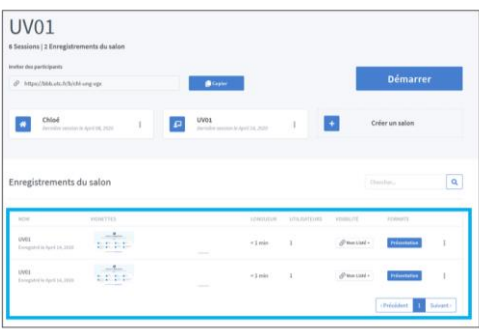

## j) Présentateur et modérateur

<span id="page-12-1"></span>Quand vous lancez une classe virtuelle dans votre salle, vous êtes présentateur. Vous avez des droits spécifiques comme enregistrer la session, partager des documents ou votre écran.

Si vous souhaitez qu'un autre participant accède à ces fonctions vous devez le définir comme présentateur.

Pour cela, cliquez sur son nom puis *Définir comme présentateur*.

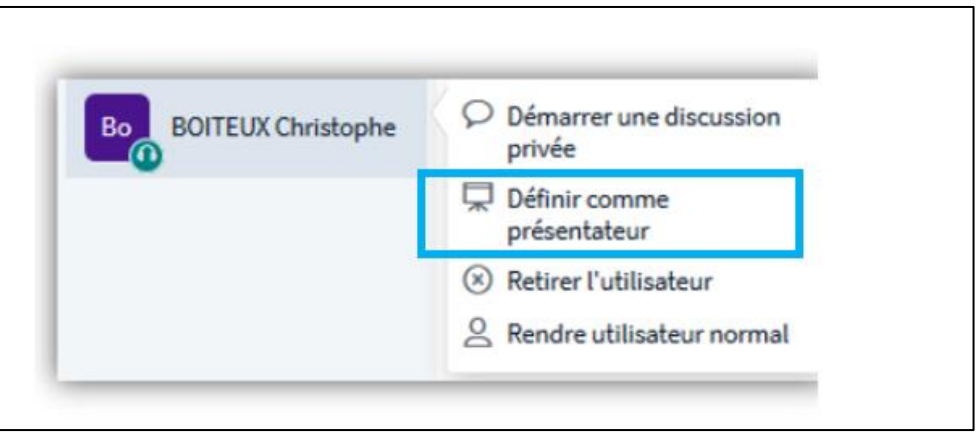

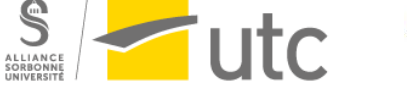

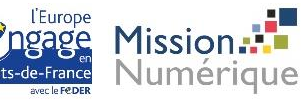

Vous pouvez définir des modérateurs qui peuvent mettre en sourdine et donner le rôle de présentateur.

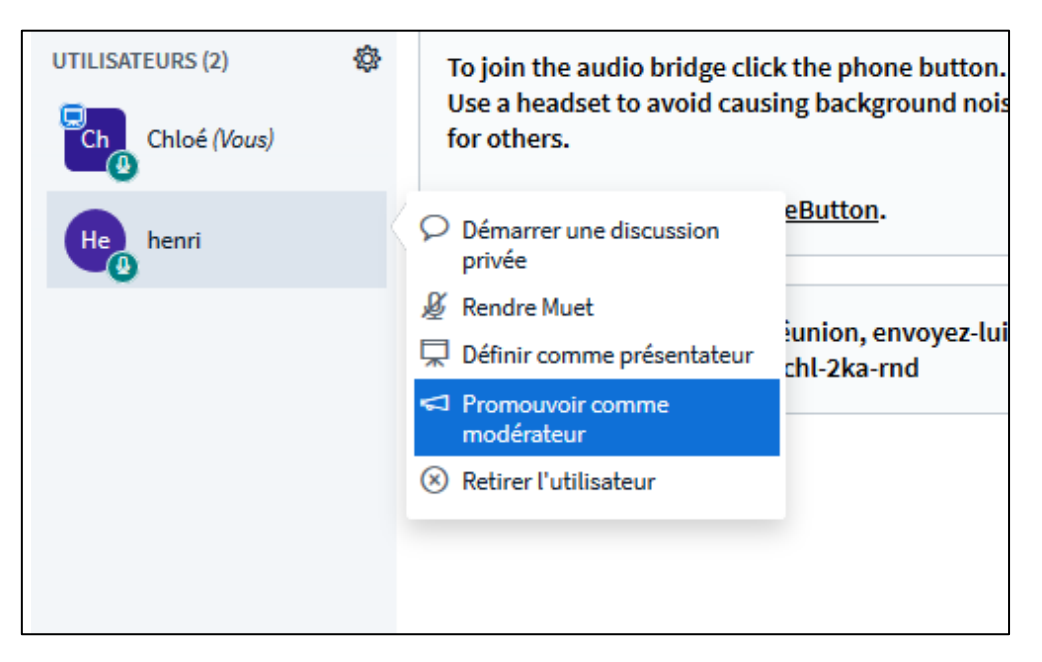

# <span id="page-13-0"></span>6. Utiliser l'activité BBB sur Moodle

Vous pouvez intégrer la classe virtuelle dans Moodle avec l'activité BIgBlueButton. Cela permet de sécuriser l'accès car seules les personnes inscrites dans votre espace Moodle peuvent y accéder.

#### a) Ajouter l'activité

<span id="page-13-1"></span>Allez sur votre espace Moodle. Activez le mode édition. Cliquez sur *Ajouter une activité ou une ressource*.

Choisissez *BigBlueButtonBN* puis cliquez sur *Ajouter*.

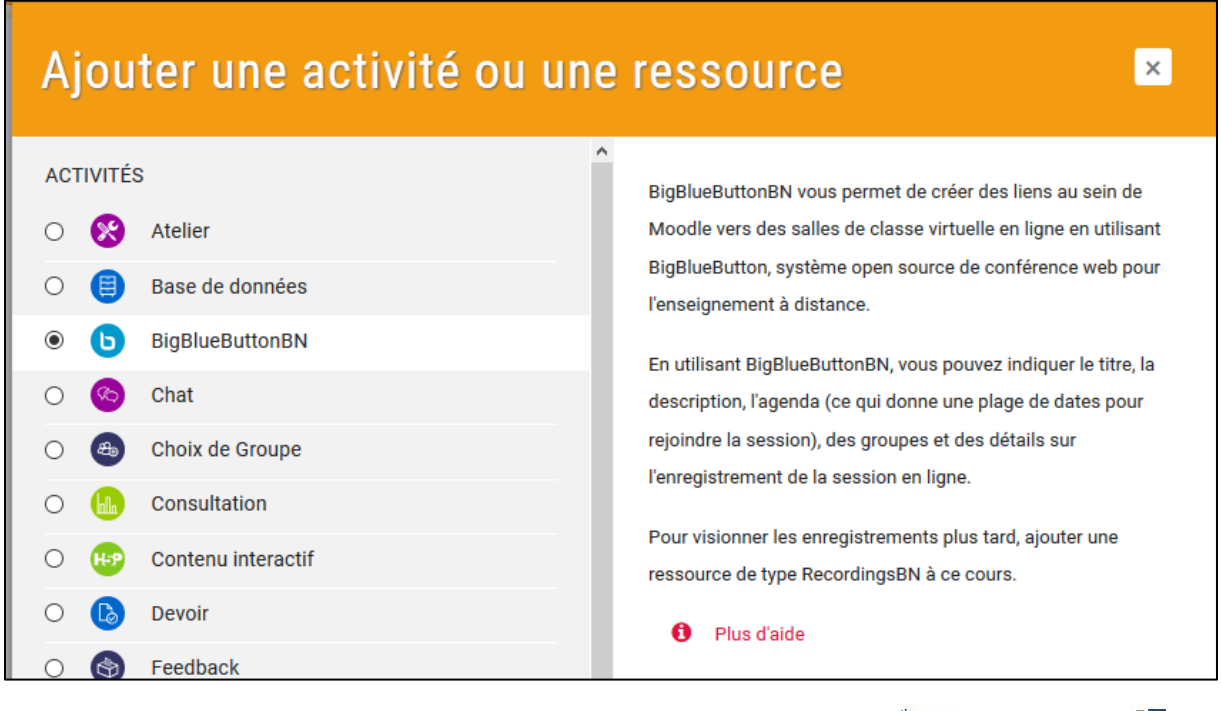

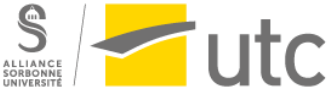

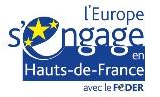

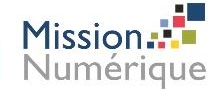

## b) Paramétrer l'activité

<span id="page-14-0"></span>Vous avez le choix entre *Salle/Activité avec enregistrements*, *Salle/Activité uniquement* ou *Enregistrements uniquement*.

Nous vous conseillons le premier choix avec enregistrement.

**Attention !** Le choix « avec enregistrement » permet un enregistrement possible, ce n'est pas automatique !

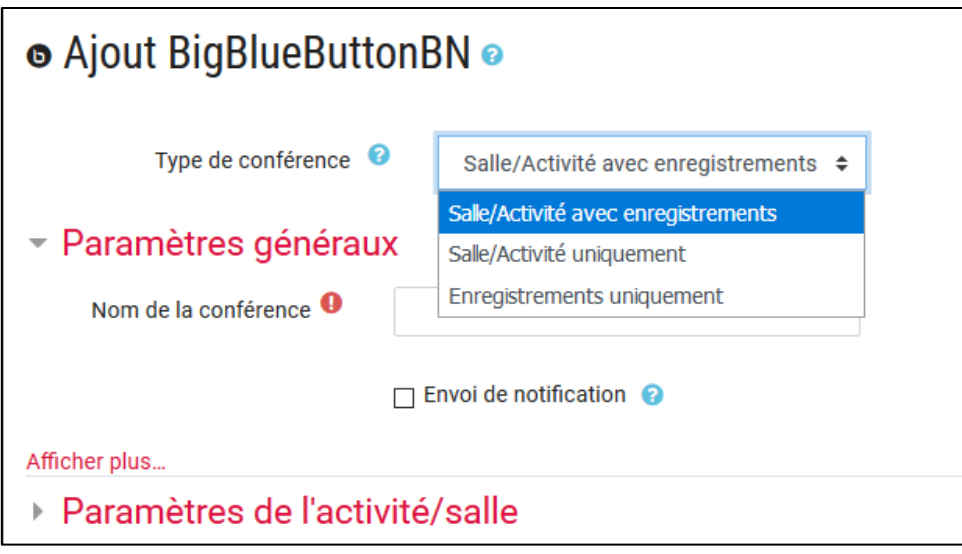

Nommez votre classe virtuelle.

Nous vous conseillons pour prévenir les étudiants de le faire plutôt par le forum des annonces que de sélectionner *Envoi de notification* car cela peut ressembler à du spam. Déroulez l'onglet *Paramètres de l'activité/salle*.

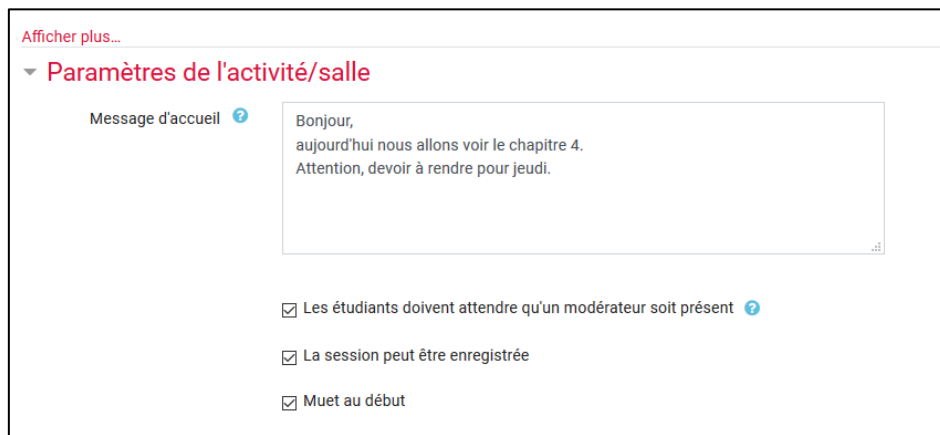

Vous pouvez écrire un message et empêcher les étudiants de se connecter tant qu'un modérateur n'est pas présent. Vous pouvez choisir que les utilisateurs soient muets au début de leur connexion.

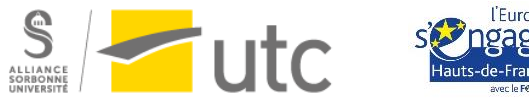

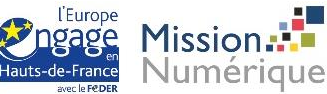

## c) Gérer les utilisateurs

<span id="page-15-0"></span>Dans l'onglet Participants, les utilisateurs (étudiants et enseignants) sont par défaut inscrits comme « Participant » et l'enseignant qui crée l'activité comme « Modérateur ».

Si vous voulez ajouter des modérateurs, sélectionnez *Utilisateur*, son nom, cliquez sur *Ajouter* puis choisissez *comme Modérateur*. Le modérateur permettra de lancer la session, d'enregistrer, de partager son écran ou d'effectuer une présentation.

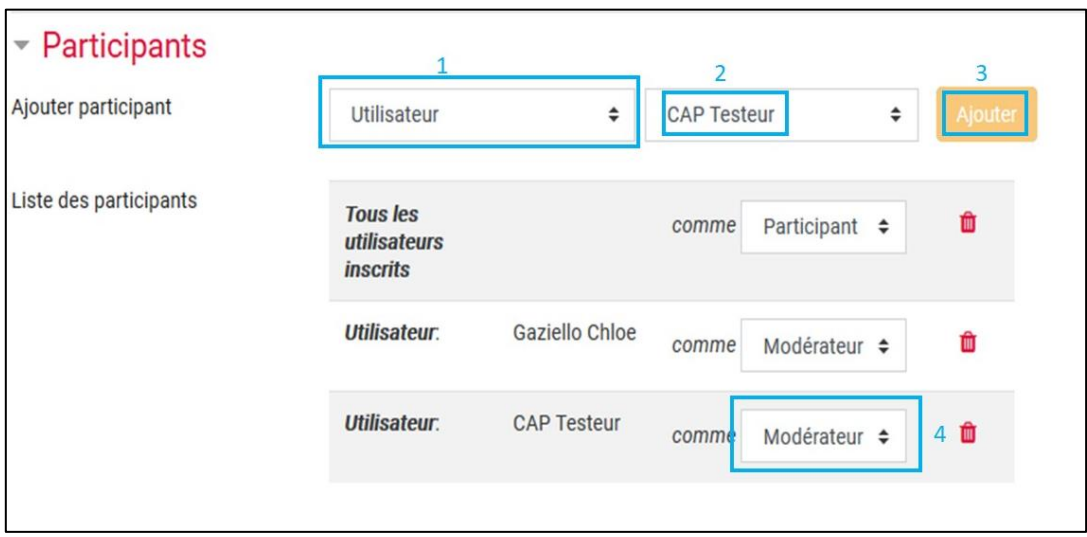

#### d) Horaires de la classe

<span id="page-15-1"></span>Déroulez l'onglet *Planification de session* pour choisir les heures d'ouverture de votre classe virtuelle.

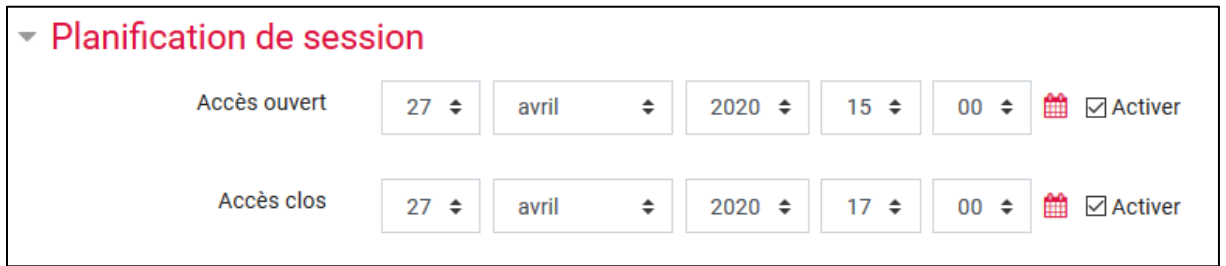

#### e) Fin de l'activité et lancement

<span id="page-15-2"></span>Vous retrouvez ensuite les réglages habituels (restriction d'accès notamment) et cliquez sur *Enregistrer et revenir au cours*.

Quand vous entrez dans votre activité, cliquez sur *Entrer dans la session* pour rejoindre la classe virtuelle.

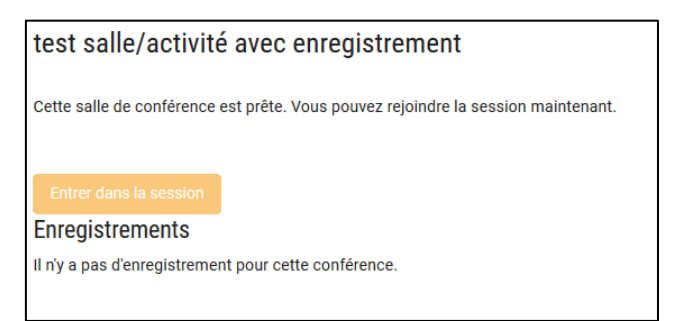

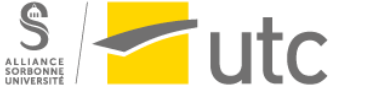

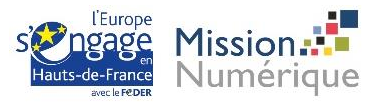

## f) Enregistrer la classe virtuelle

<span id="page-16-0"></span>Si vous avez choisi *Salle/activité avec enregistrements* ou *Enregistrements uniquement* vous allez pouvoir enregistrer votre session.

Une fois votre classe virtuelle lancée, cliquez sur *Commencer l'enregistrement*.

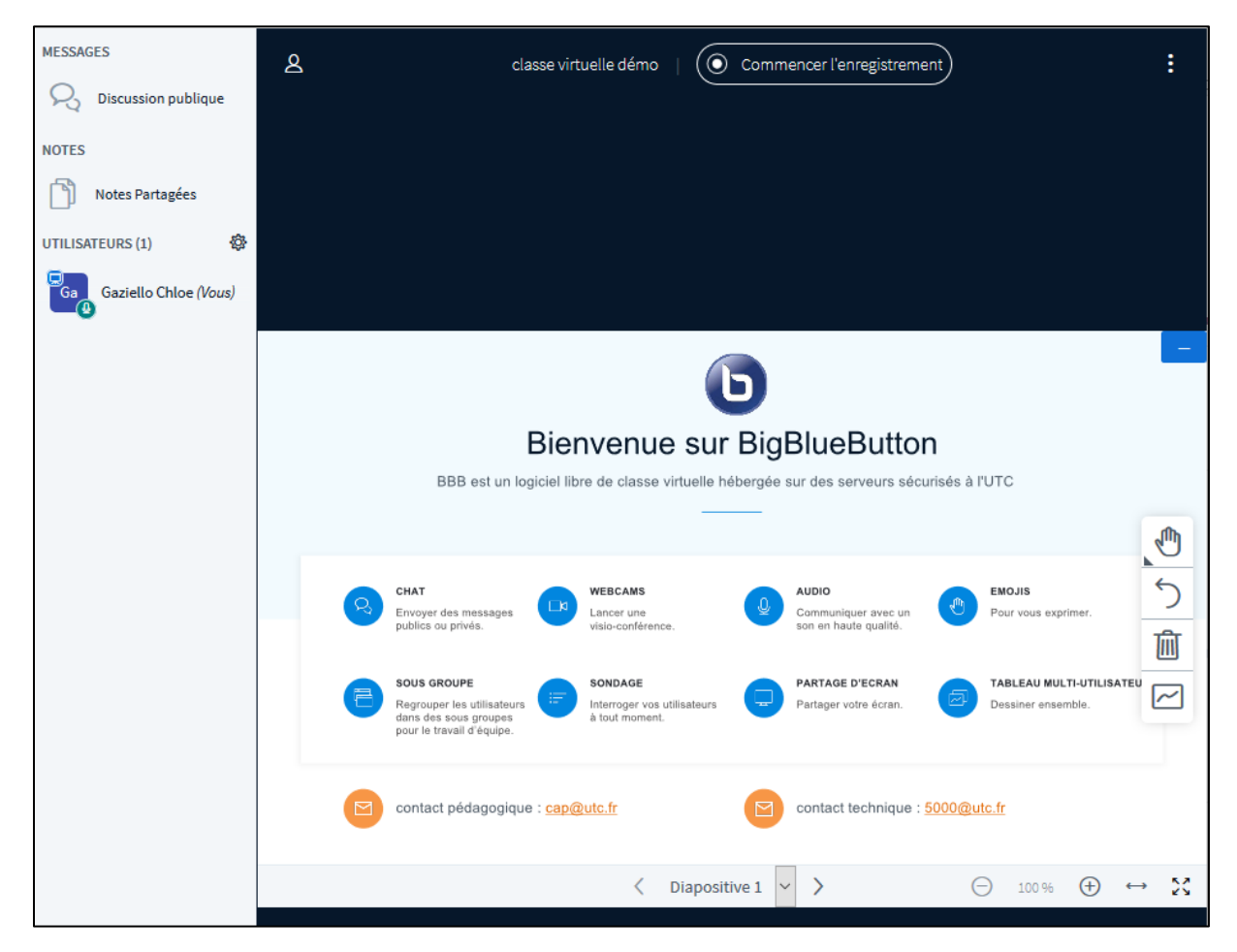

Un message vous indique que vous pourrez mettre l'enregistrement en pause. Cliquez sur *Oui*.

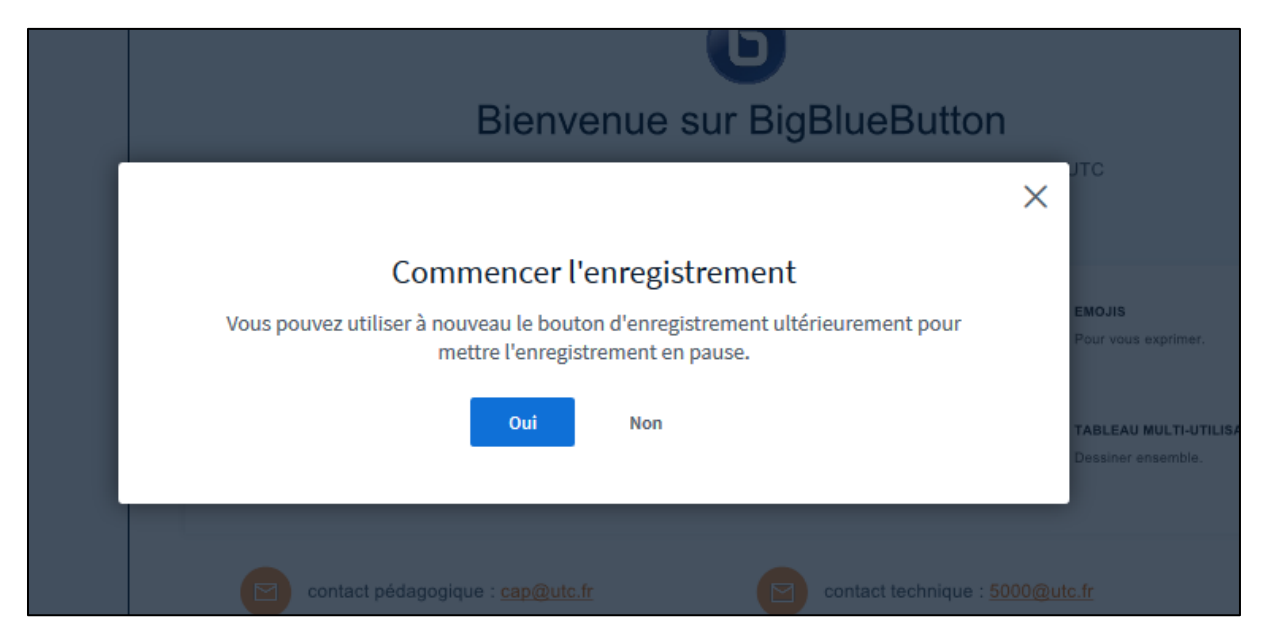

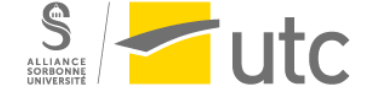

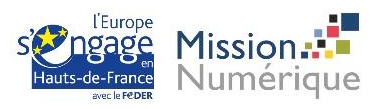

#### Votre session est maintenant enregistrée.

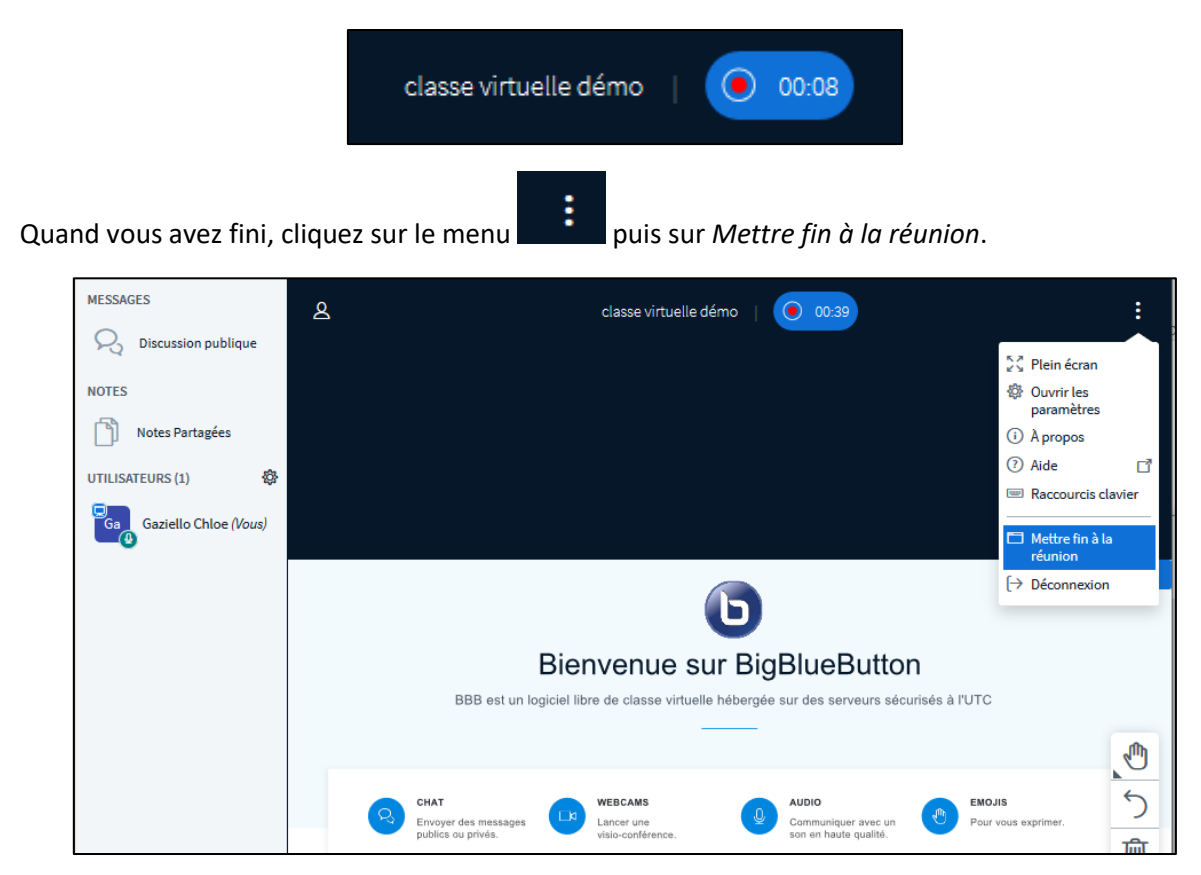

Un temps d'attente est nécessaire pour que la vidéo apparaisse sur la page de l'activité :

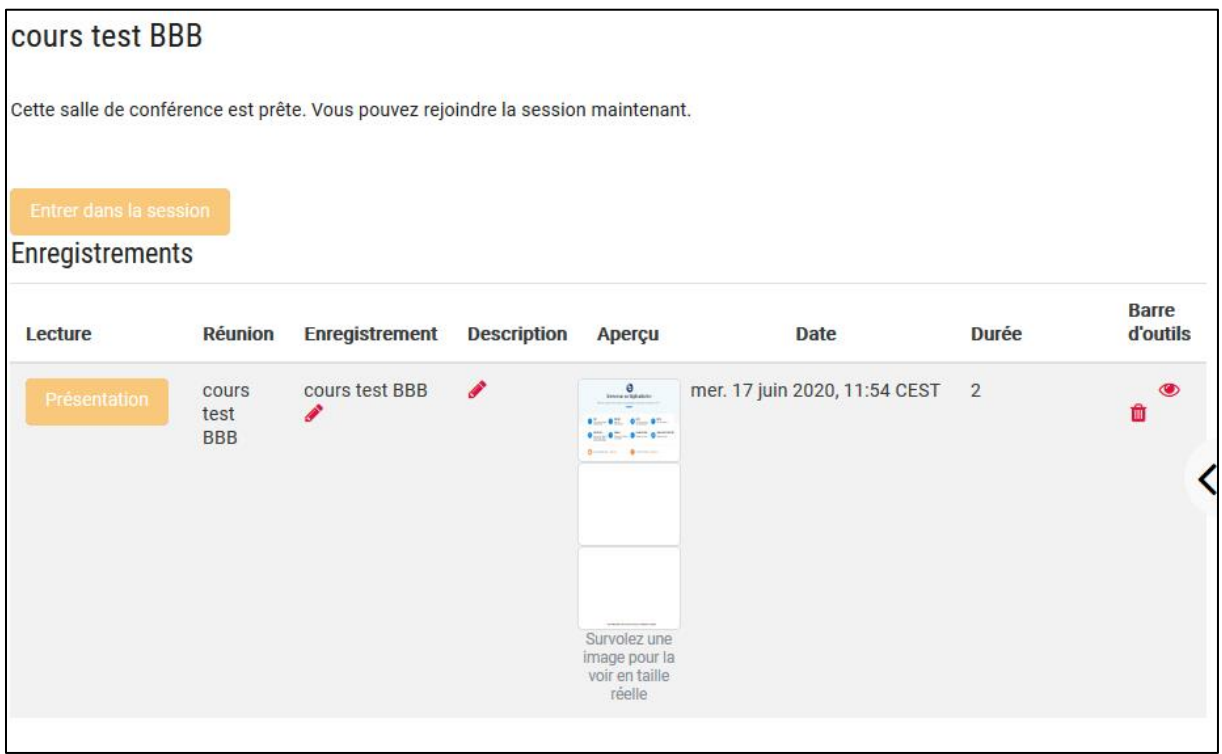

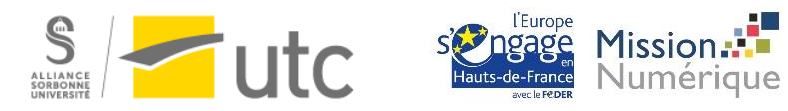